## <span id="page-0-0"></span>**Set up and sign into Remote Desktop for Mac**

Requirement:

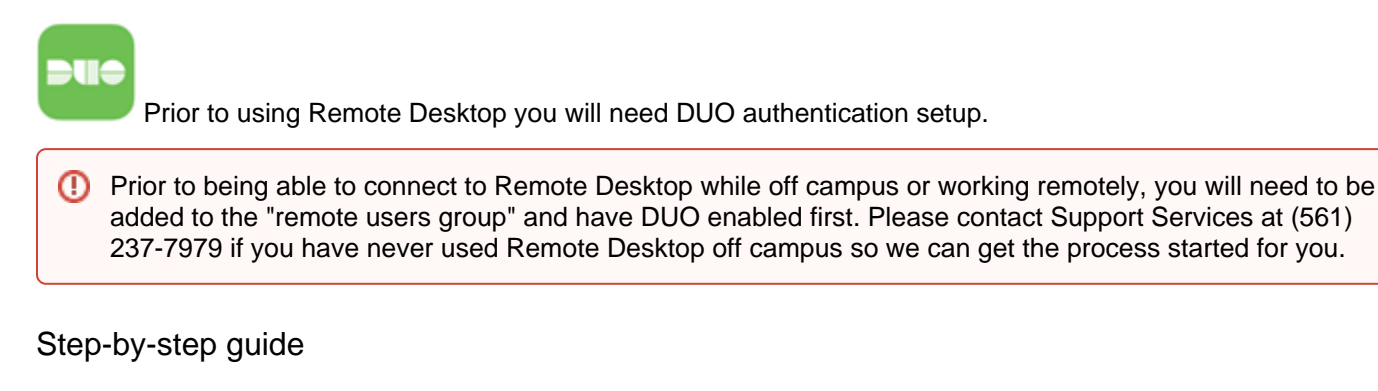

1. Launch the Self Service application

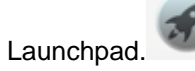

- . Self Service can be found in Finder under Applications or
- 2. In Self Service, you can search in the top left corner for Remote Desktop and install the most recent version of the application .

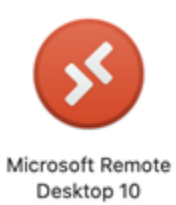

3. Once Remote Desktop is installed, open the application and go to the plus + sign in the top left hand area and click on "Add PC".

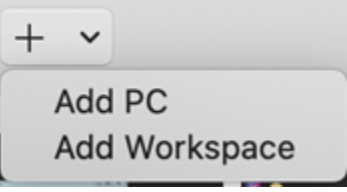

4. Add PC will bring up a new window, where it says PC Name you will enter the following without spaces:

## remote.lynn.edu:8126

5. Friendly name is optional, but you can put your name if you would like ex: jsmith or jsmithsRemoteDesktop. You can leave it blank.

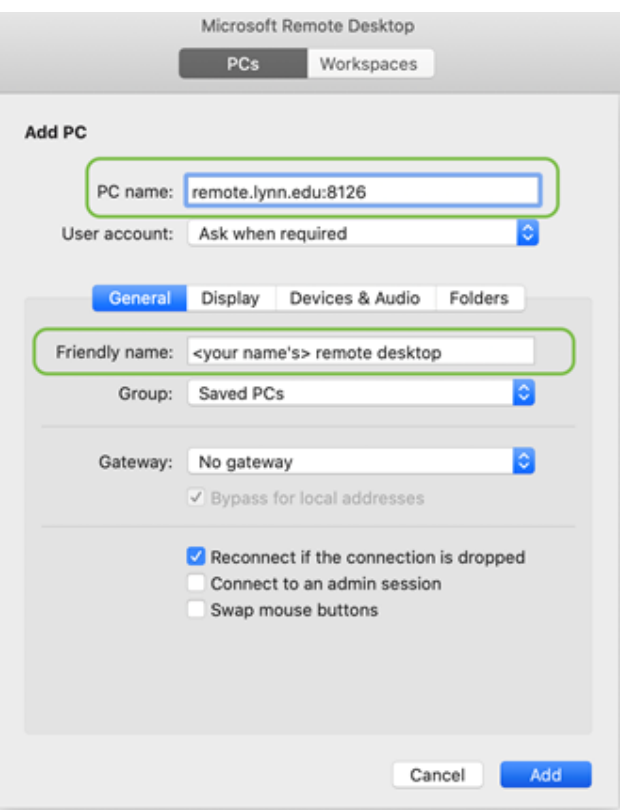

- 6. Click Add and it will bring you back to the main window. Double-click on the "PC" you just created, and it will prompt you to log in.
- 7. Log in with your Lynn credentials, and **knights\** is required before your username. Make sure it is a backslash. A forward slash will not work.

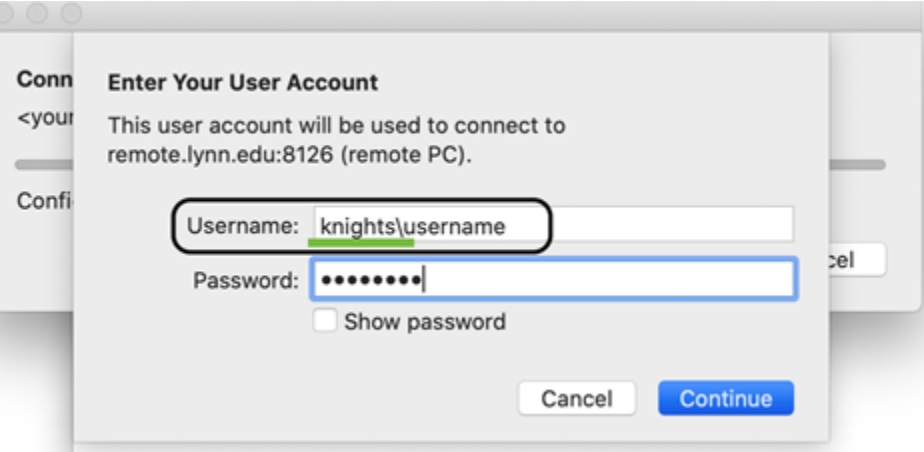

\*To exit or close Remote Desktop, you can go up to the app name on the toolbar (top left) and choose to quit the application.

## Related articles

- [Remote Work Resources](https://kb.lynn.edu/display/ITKBH/Remote+Work+Resources)
- [Set up and sign into Remote Desktop Client \(RD Client\) for iOS](https://kb.lynn.edu/display/ITKBH/Set+up+and+sign+into+Remote+Desktop+Client+%28RD+Client%29+for+iOS)
- [Connect to Remote Desktop on a PC](https://kb.lynn.edu/display/ITKBH/Connect+to+Remote+Desktop+on+a+PC)
- [BeyondTrust End-User Guide](https://kb.lynn.edu/display/ITKBH/BeyondTrust+End-User+Guide)
- [Set up and sign into Remote Desktop for Mac](#page-0-0)